# **Step-by-Step Guide**

Initiating Email Approvals within CU Marketplace

# **In This Guide**

The approval process, for both requisitions and SPO vouchers, can be performed either within CU Marketplace or via email. Before you can approve by email, you need to set your email approval code in your CU Marketplace profile. You only need to set your approval code once – however, you will enter this code every time you use the email to approve.

This guide discusses:

 $\checkmark$  Initiating email approvals by setting your email approval code

You will still be able to approve requisitions and SPO vouchers within the CU Marketplace system once you have set your email approval code.

## **Procedure**

- 1. Begin by accessing CU Marketplace via [your campus portal.](https://my.cu.edu/index.html) Within your portal's top navigation bar, use the **Business Tools** dropdown menu to select **CU Marketplace**.
- 2. Access your profile by using your name dropdown along the top of your screen and selecting **View My Profile**.

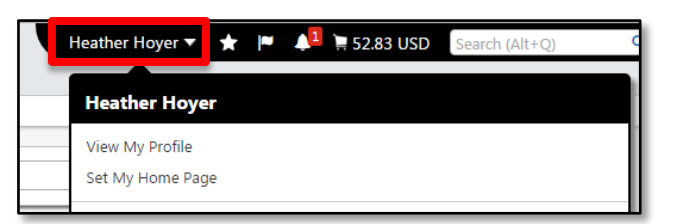

- 3. Under the **Update Security Settings** section, click **Change Email Approval Code**.
- 4. Create and enter your own **Email Approval Code**. You will use this code when you approve requisitions via email.

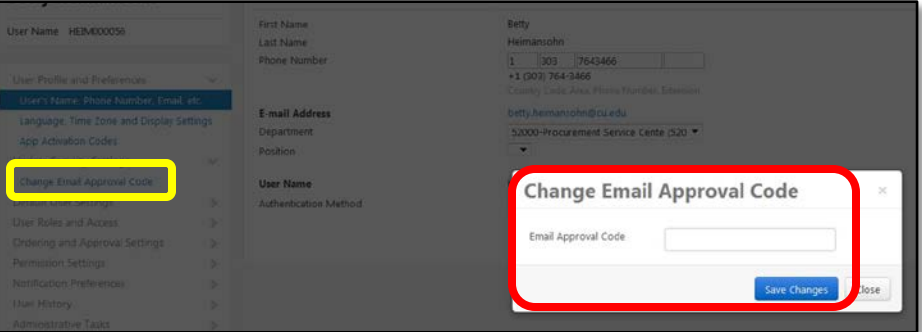

Your code must be at

least four characters long and may contain letters, numbers, and special characters.

5. Click the **Save Changes** button.

*Revised 04.14.16 Finance & Procurement Help Desk: 303.837.2161 For additional learning resources, visit www.cu.edu/psc.*

# **Step-by-Step Guide**

Initiating Email Approvals within CU Marketplace

6. Now that you have an Email Approval Code, you will have the ability to take action via email (see sample below) whenever there is a requisition or SPO voucher pending your approval.

To take action on the document, select the "Take Action" button in the email message.

Ready to approve, reject or assign this document to yourself? Take Action

## Sample email:

#### Speedtype: 1108888 for Requisition# 33991587

Dear Jane Doe.

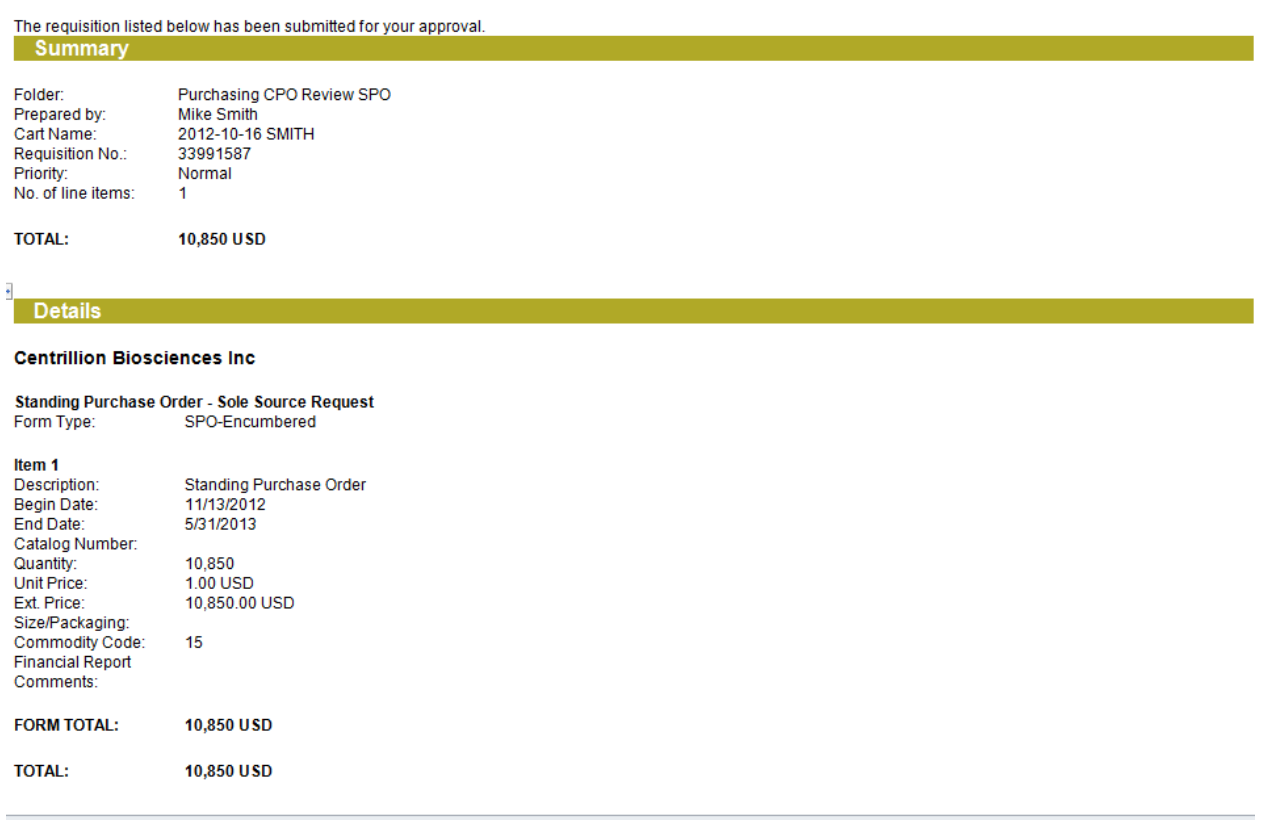

(sample email continued on next page)

*Revised 04.14.16 Finance & Procurement Help Desk: 303.837.2161 For additional learning resources, visit www.cu.edu/psc.*

# **Step-by-Step Guide**

Initiating Email Approvals within CU Marketplace

#### **Accounting Codes**

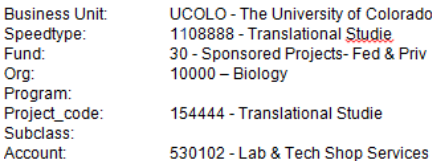

Ready to approve, reject or assign this document to yourself? Take Action

#### **Additional Information**

#### **Summary Details**

 $F.O.B.$ Campus: Campus Box:<br>Handling Code: Payment Message: Buyer Name: Comments:

FOB DT PPA - FOB Dest/Prepay&Add Boulder - Boulder<br>447 B - Boulder Stuart Littlefield - (303) 764-3414 Stuart.Littlefield@cu.edu

 $(4)$ 

### **Internal Attachments**

CU-SL91587-Q.xls Price Cost Analysis Checklist Centrillion Biosciences P.R. #33991587.docx P.R. #33991587 Internal Backup.pdf<br>SAM Search for Centrillion Biosciences.pdf

**Attachments for all suppliers** CU-SL91587-Q Centrillion Biosciences Response.pdf

#### **Shipping Address**

ATTN: Mike Smith RM/FLR/STE 101 1233 30th St Biology<br>Boulder, CO 80303 **United States** 

If you have any questions with regard to reviewing/approving this requisition, please contact --

+1 (303) 837-2161 FinProHelp@cu.edu

Thank you, University of Colorado - CU Marketplace